# Documentation

## Android App Template for Travel (Ver-1.0.0):-

Travel theme is android theme for travel, tourist and city guide app. These themes also have City, Places, and Place details in 3-4 for these view we also mentioned drawer menu for about company, feedback, settings, plans, current location rate this app. We provide current location of tourist, location of place which you want to go and also admob for company earning.

#### Features: -

- 1. Drawer menu
- 2. Admob
- 3. Splash Screen
- 4. 3-4 Layouts for main layouts(Cards, Extended layout, Recycler view, Grid layout)
- 5. Image Gallery
- 6. Google Map
- 7. Material design
- 8. Support with android studio
- 9. Clean and simple Code
- 10. Nice Icons

**Drawer Menu:** - Drawer/Left navigation menu of app. We provide with few menu items like Home, about us, my plans current location, Rate us, Settings. You can add more menu items from xml.

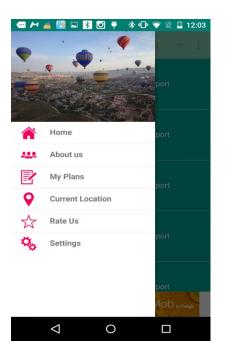

**How to use:** - It is very simple to use drawer menu in this app. Go to the **view** sub package in the code, **FragmentMenuDrawer** is main view screen in it and **DrawerMenuAdapter** adapter we use for show the drawer menu items. If you want to add /remove icons and menu then open the string.xml from values can add menu text from "**nav\_drawer\_travel\_labels**" string array "**nav\_drawer\_travel\_icons**" from icons array.

**Splash Screen:** - Splash screen is the screen which show before application start. In this screen you can show many types of background and show the app logo. **How to Use:** - Just go to MyActivity and edit its layout. Change its icons and background as you want.

What can you do:-

- 1. You can change the time from onCreate().
- 2. You can use animation in splash screen. We provide lots of animation in anim folder.

**City List:** - After splash screen, theme will show City list in universal menu. You can see other view of cities using click on spinner items and select the view for cities.

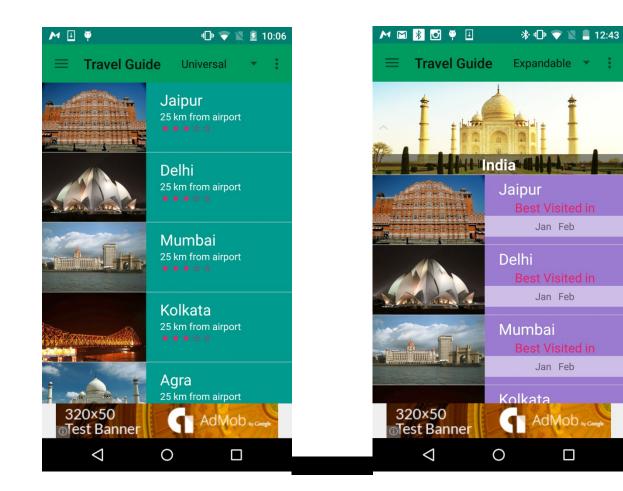

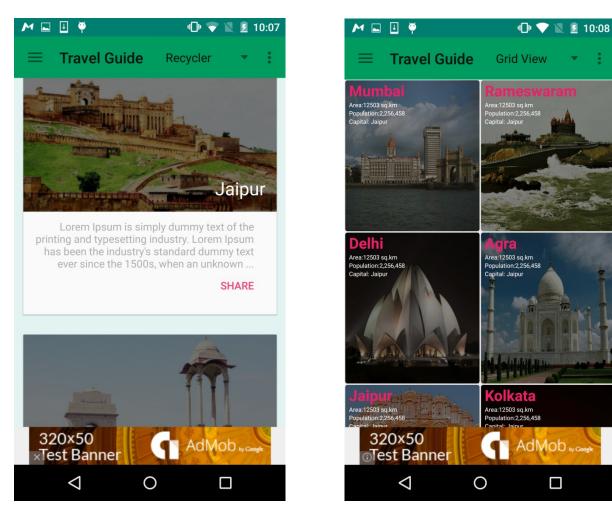

**How to use/change layout: - MainActivity** is the activity for cities list. There are 4 layouts for that.

If you want choose one of then follow these steps.

- 1. Select the layout which you want to show in your app using spinner.
- 2. Open the layout of Activity replace "toolbar\_with\_spinner" with "toolbar".
- 3. Remove spinner items click listener.
- 4. Call displayHomeFragment() in onCreate().

- 5. Remove switch case in displayHomeFragment() from layout just call the layout which you want show for city.
- 6. Remove the other fragments and layouts from the list. Don't remove/delete the adapters from adapter folder.

**Places List:** - Places list of places in the city, when you click on any city list it will show the list of places in city. These are provided in 3 layouts. Universal, grid layout and recyclerview with cards.

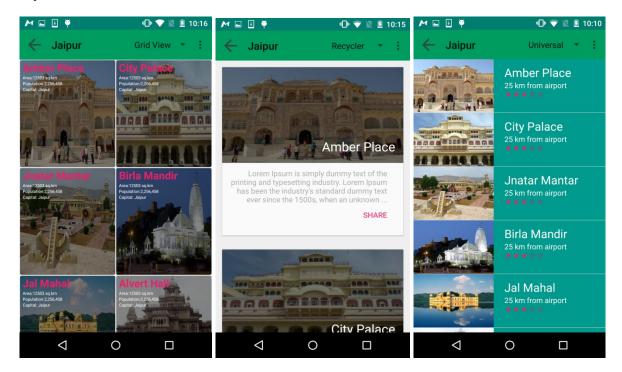

**How to use/change layout :-** PlacesActivityis the activity for places list. There are 3 layouts for that.

If you want choose one of then follow these steps.

- 1. Select the layout which you want to show in your app using spinner.
- 2. Open the layout of Activity replace "toolbar\_with\_spinner" with "toolbar".
- 3. Remove spinner items click listener.

- 4. Call displayPlaceFragment() in onCreate().
- 5. Remove switch case in displayPlaceFragment() from layout just call the layout which you want show for city.
- 6. Remove the other fragments and layouts from the list. Don't remove/delete the adapters from adapter folder.

**Place Detail:-** it is the page which shows the about the place about it in brief show the images, nearest places like hotel, restaurant, bus stand, realway station, airport, police station, hospital, doctor etc. also you can see the location of place. Using click on floating button.

It also have 3 layout using spinner you can change and check its.

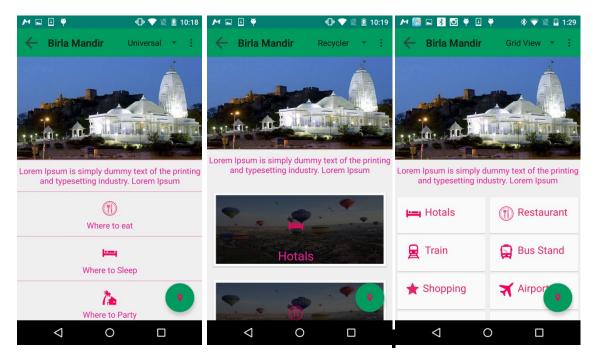

How to use/change layout :- PlacesDetailActivity is the activity for places detail.

There are 3 layouts for that.

If you want choose one of then follow these steps.

- 1. Select the layout which you want to show in your app using spinner.
- 2. Open the layout of Activity replace "toolbar\_with\_spinner" with "toolbar".
- 3. Remove spinner items click listener.
- 4. Call displayPlaceDetailFragment () in onCreate().
- 5. Remove switch case in displayPlaceDetailFragment () from layout just call the layout which you want show for city.
- 6. Remove the other fragments and layouts from the list. Don't remove/delete the adapters from adapter folder.

## Gallery/more detail about the places:-

When you click on pic of places, it will show another view for layout more detail and gallery of places. It will show more detail about the places its history. Also you can see more images about it. when you click on icon it will show images in a dialog.

It is controlled by AboutPlaceActivity.

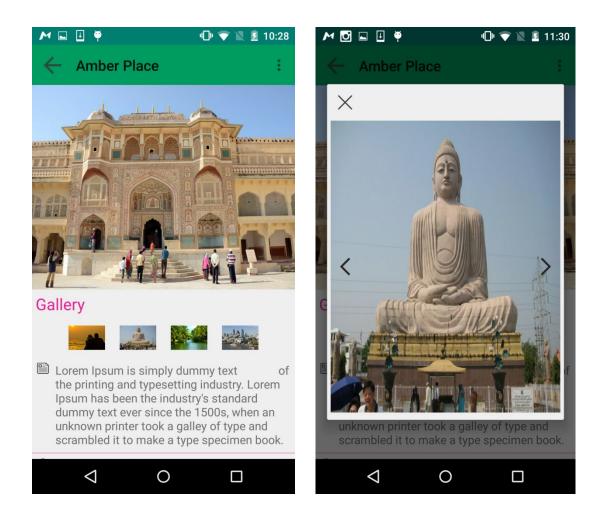

**Admob:-** we added banner admob on main screen in the footer. Now it is showing test banner on the screen, if you want to show test banner for your device. Get the Device TEST ID from log cat and replace the value of TEST\_DEVICE\_ID in

MainActivity.

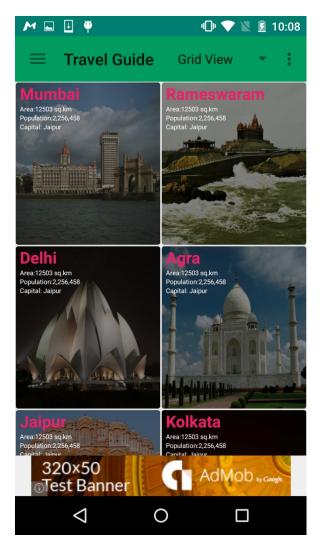

#### How to use:-

If you want to put own admob id create own ad\_unit\_id in google console and replace our testing id in res/values/strings.xml. it is named as "**banner\_ad\_unit\_id**".

Also remove these lines from MainActivity onCreate().

.addTestDevice(AdRequest.DEVICE\_ID\_EMULATOR)

```
.addTestDevice(TEST_DEVICE_ID)
```

# How to remove adMob from this theme:- if you want to remove adMob from

your application.

Remove.Follow given steps:-

1. Remove these lines from activity\_main.xml

<com.google.android.gms.ads.AdView

android:id="@+id/adView"

android:layout\_width="match\_parent"

android:layout\_height="wrap\_content"

android:layout\_alignParentBottom="true"

android:layout\_centerHorizontal="true"

ads:adSize="BANNER"

ads:adUnitId="@string/banner\_ad\_unit\_id"/>

2. Remove following lines MainActivity onCreate()

```
AdView mAdView = (AdView) findViewById(R.id.adView);
```

```
AdRequest adRequest = new AdRequest.Builder()
```

.addTestDevice(AdRequest.DEVICE\_ID\_EMULATOR)

.addTestDevice(TEST\_DEVICE\_ID)

.build();

mAdView.loadAd(adRequest);

3. Also adjust your layout and remove TEST\_DEVICE\_ID from MainActivity and ad\_unit\_id from strings.xml

**Google Map:** - We are using Map for show your location and show place location in theme. If you want to show your location go to the drawer menu and click on **current location**, it will open a new screen which will show your current location. If you want to show place location then open place detail page and click on button which is in right bottom of the screen, click that screen it will show the location of place.

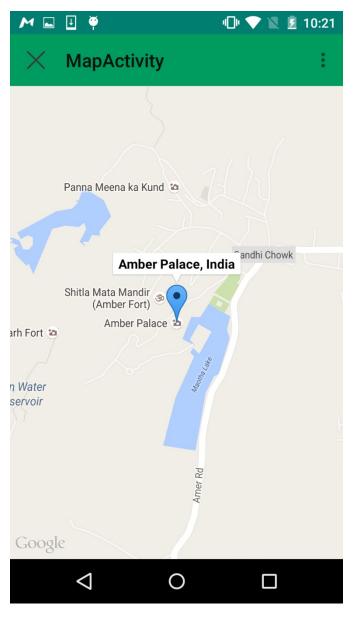

Pic :- Place location

How to Use: - Create google map v2 on google console and put it in the value of metadata of com.google.android.maps.v2.API\_KEY.

<meta-data

android:name="com.google.android.maps.v2.API\_KEY"

Support: http://vivacityinfotech.net/support/

Version: 1.0.0

Created: Oct. 1, 2015